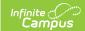

## **Establish Proficiency Levels**

Last Modified on 03/11/2024 8:44 am CD7

Result/ Proficiency Statuses can be added under the Test Detail section of the Assessment Center. The Proficiency Levels tool described below will be deprecated in a future release.

Tool Search: Proficiency Levels

Proficiency Level Fields and Mapping | Creating a New Proficiency Level Group | Aligning State Proficiency Levels with Federal Levels

Proficiency Levels allow for a one to many relationship to be created for Academic Achievement Standards. The Proficiency Levels tool aligns codes and descriptions of state proficiency levels to federal proficiency levels. These proficiency levels are grouped by the standards type to which they should be aligned. This indicates whether or not a student is deemed proficient for the particular type of assessment.

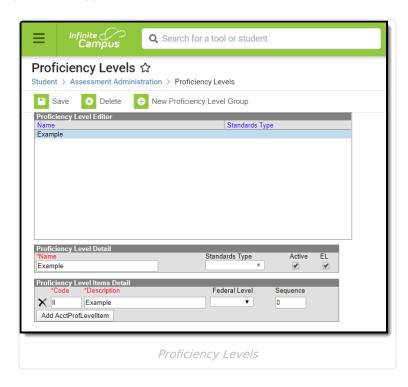

If the same set of proficiency levels are to be used for all tests, only create one set of proficiency levels, and leave the Standards type field blank. Leaving the Standards Type field blank allows all Achievement Standards to use the defined proficiency levels.

The purpose of proficiency levels is to indicate whether or not a student is deemed proficient for the particular type of assessment being administered to the student.

### **Proficiency Level Fields and Mapping**

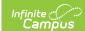

#### **Proficiency Level Detail Editor**

• Database Table: AcctProfLevelGroup

• Database Primary Key: acctProfLevelGroupID

| Interface<br>Field<br>Name | Definition                                                                                                    | Data Locations<br>table.Column  |
|----------------------------|----------------------------------------------------------------------------------------------------|---------------------------------|
| Name                       | The descriptive name assigned to the proficiency level, displayed in the Proficiency Level Editor box.                                                                                                    | acctProfLevelGroup.name         |
| Standards<br>Type          | The standards type to be associated with the proficiency level group. Options are:  R: Grade Level M: Modified A: Alternate This is a hard-coded list of options and cannot be modified by the user. Aligns with the Standards Type dropdown list located in Achievement Standards. | acctProfLevelGroup.standardType |
| Active                     | If selected, checkbox indicates the proficiency level is currently active and available for selection.                                                                                                    | acctProfLevelGroup.active       |
| State                      | The state to which this proficiency level should be mapped.  Aligns with the State dropdown list located in Achievement Standards.  Only applicable to BIE editions. Will not appear for non-BIE districts.                                                                         | acctProfLevelGroup.state        |
| EL                         | If selected, checkbox indicates the proficiency level is considered an English Learners (EL) level.  Aligns with the State dropdown list located in Achievement Standards.                                                                                                    | acctProfLevelGroup.lep          |

#### **Proficiency Level Detail Items Editor**

• Database Table: AcctProfLevelItem

• Database Primary Key: acctProfLevelItemID

• Foreign Key: acctProfLevelGroupID

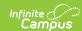

| Interface<br>Field Name | Definition                                                                                                    | Database Locations table.Column   |
|-------------------------|----------------------------------------------------------------------------------------------------|-----------------------------------|
| Code                    | The code to be associated with the proficiency level description.                                                                                                    | acctProfLevelItem.<br>code        |
| Description             | The state-defined description related to the code.                                                                                                    | acctProfLevelItem.<br>description |
| Federal Level           | Federal level to which this proficiency level code should be mapped. Options are:  • A: Advanced  • P: Proficient  • B: Basic  This is a hard-coded list of options and cannot be modified by the user. | acctProfLevelItem.<br>fedLevel    |
| Sequence                | Order to display this item in a list.                                                                                                    | acctProfLevelItem.seq             |

Proficiency Levels created on this tab populate the Proficiency Level dropdown lists located in the Academic Achievement Standards Item Detail editor.

# Creating a New Proficiency Level Group

- 1. Select the **New Proficiency Level Group** icon from the action bar. The Proficiency Level Editor will be displayed.
- 2. Enter a **Name** for the proficiency level group.
- 3. Select a **Standards Type** from the dropdown list. This selection will map the test to that standards type.
- 4. Mark the **Active** checkbox to indicate this proficiency level group can be selected to be associated with Achievement Standards. If this checkbox is not marked, the group cannot be aligned with the achievement standards.
- 5. If the user is operating within a BIE district, the **State** must also be selected.
- 6. Mark the **EL** checkbox if the proficiency level group is associated with English Learners (EL) assessments.
- 7. Enter a **Code** for the proficiency levels.
- 8. Enter a **Description** that relates to the appropriate code.
- 9. Select a **Federal Level** of achievement for the Code.
- Enter a **Sequence** for the code. The value entered here will sort the proficiency level in a specific order. If all are left blank, the codes will be sorted alphabetically by the entered code.
- 11. Click the **Add AcctProfLevelItem** to add additional codes, descriptions and federal levels.

Proficiency levels created within the Proficiency Levels editor will be populated in the Proficiency Level dropdown lists located in the Academic Achievement Standards Item Detail Editor.

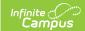

## Aligning State Proficiency Levels with Federal Levels

- 1. Enter each state proficiency level that should be associated with the group (**Code** and **Description** fields).
- 2. Map the state codes to federal proficiency levels (**Federal Level** field).